## **Viewing Patient Information**

1. With a patient in context, click the Patient Care tab to be taken to the Clinical Summary information.

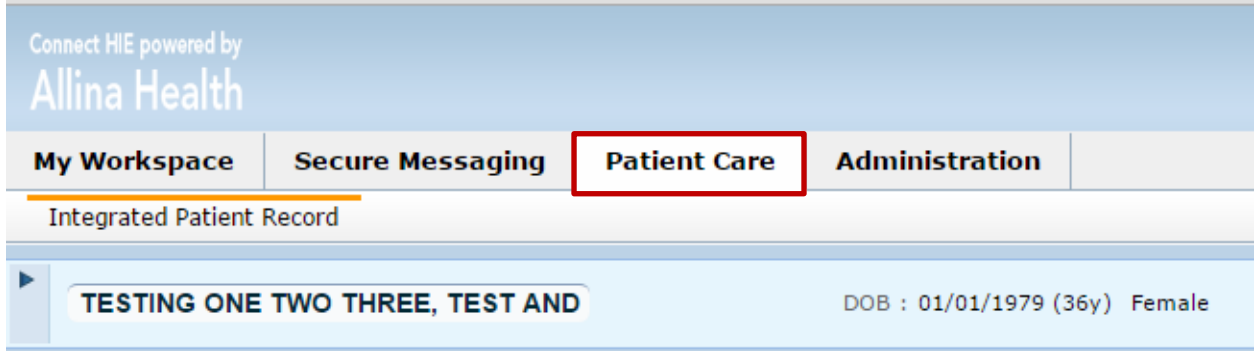

2. You will see the Clinical Summary Timeline at the top just below the patient banner.

3. The default time interval is 6 months.

4. Change the timeline interval by clicking on the desired range, or create a custom interval by clicking on Custom. If you click on an icon (Inpatient, Outpatient, ER, the timeline will change to a 14 day interval around the selected encounter).

5. Inpatient, Outpatient, and ER encounters are shown as their corresponding icons on the timeline.

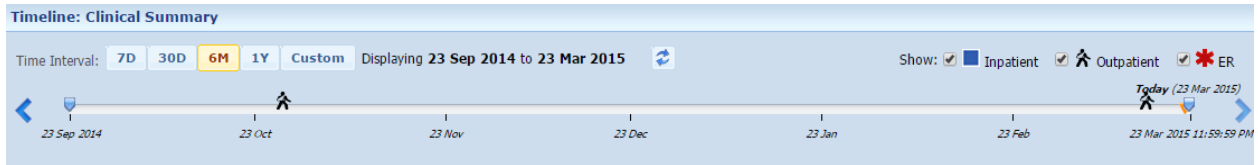

- 6. Look at the components within this view:
	- Problem List Allergies Lab Results- we are not currently receiving lab results Medications Clinical Notes and Reports Encounters List Immunizations
- 7. Each component may consist of other tabs and buttons to modify the view.
- 8. Some components are timeline dependent and will change when you change the timeline interval.

9. Some items can be opened by double clicking the line or by single clicking the line and clicking the View button in the component tool bar. If there is no View button, the lines within the component cannot be opened.

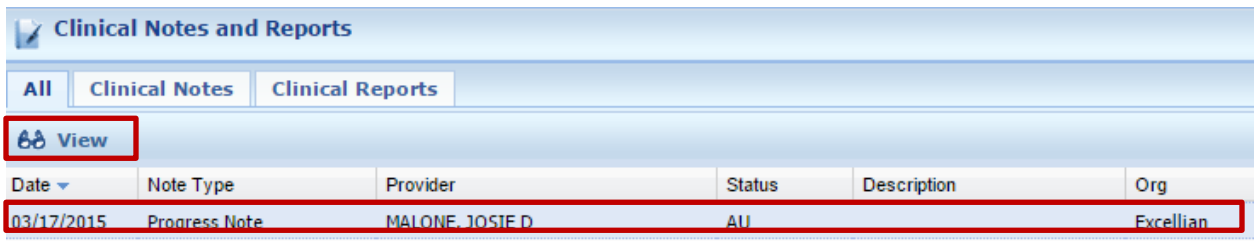

10. The Patient Data Views column is on the left and is set to default to the 1 Col Clinical Summary.

11. Cick 3 Col Clinical Summary to see the data organized in 3 columns rather than 1.

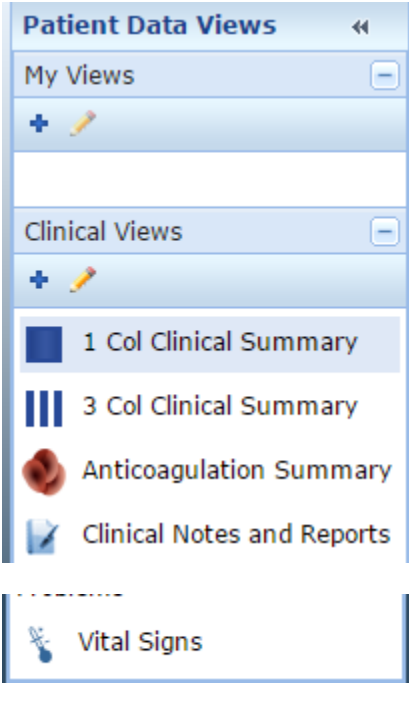

12. To view vital signs for outpatient visits, click the Vital Signs clincal view located at the bottom of the Patient Data Views/Clinical Views panel.